*———————————————*

**不能上链接,带附件的,微信公众号,搜【财会人nAzy】,同课程内有链接地址。**

**标题有些长哈,我也不想的,问题是,这是个闭环,缺一不可。**

**常见的财务软件,用友、金蝶都支持直接导入生成凭证,文件无非三种,一为文本 文件Txt,二为Excel文件xls,三为xml文件;金蝶及高版本的用友都适用xls文件, 早期版本的用友分别用Txt及xml(NC5),到了NC6也改为了xls了。**

**本节课以用友U8为范例,金蝶及用友其他版本雷同,自己研究,随便用日记账或者 其他基础底稿批量编辑删选、按住CTRL输入科目,然后直接导入用友完成核算工作 ,用熟了、基础数据建立完善了,比手工录入凭证效率高倍数级,"一借一贷"的话 ,一个月做几万张凭证真不是事儿,那您就会问了,这么搞得让多少会计失业,我 也很无奈,"白马过隙,势不可挡",AlphaGo下围棋都赢了,会计没有围棋复杂, 再不往前走就来不及了。**

**先上模板: 微信公众号,搜【财会人nAzy】,同课程内有链接地址。** 

**唯独***NC5***比较难搞,需要搞***NC5***的单独联系,也有成型的解决方案。**

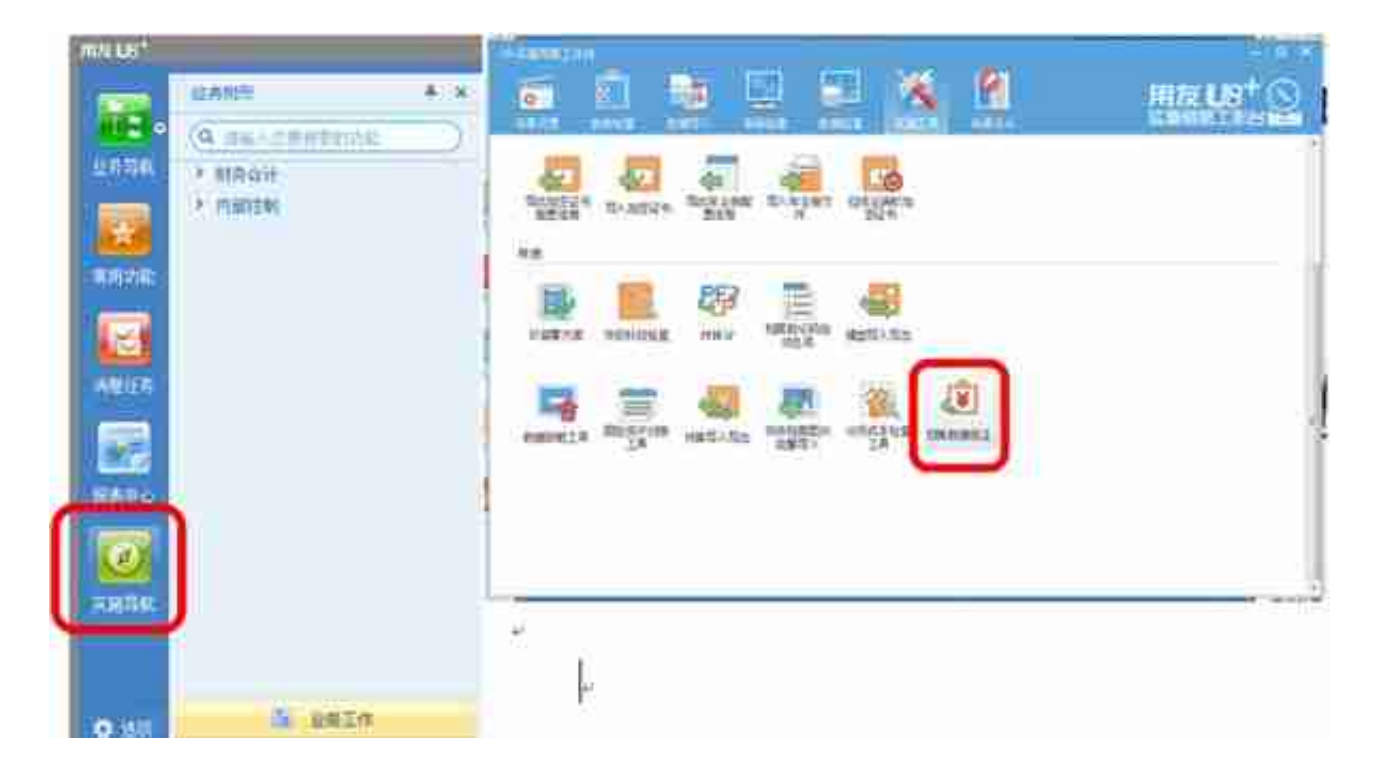

2. 批量作废并整理

用友本身没有批量作废凭证功能,金蝶有没有不知道,反正我量大了我不会自己一 个个点的,比如一口气错误的导入了几十张甚至更多的凭证。那我们使用【按键精 灵】偷偷懒,百度下载一个按键精灵,打开后界面如下。

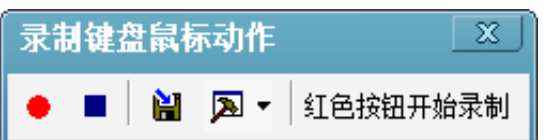

**录制后剔除较多无用的动作,基本工作代码如下。**

**MoveTo 1238, 186**

**Delay 1000**

**LeftClick 1**

**Delay 1000**

**MoveTo 634, 103**

**Delay 1000**

**LeftClick 1**

**Delay 1000**

**KeyPress "Y", 1**

**Delay 3000**

**代码很容易理解,移动到x1238、y186坐标(下一张凭证的按钮上),等一秒后左 键点击一次,再移动到x634、y103坐标(作废按钮),等一秒点击,按"Y"键(确 认弹出的提醒是否作废对话框),等3秒继续循环。**

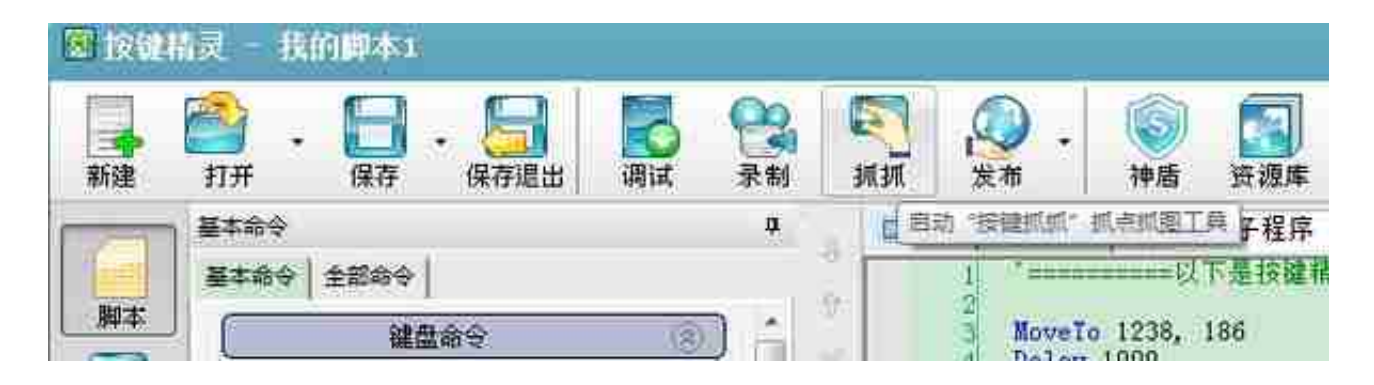

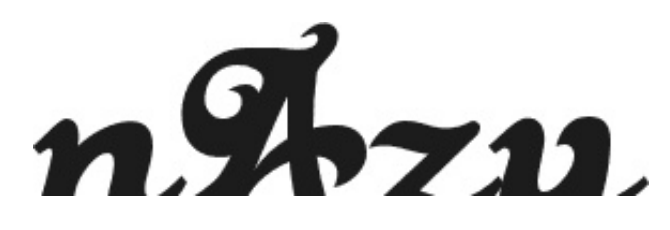